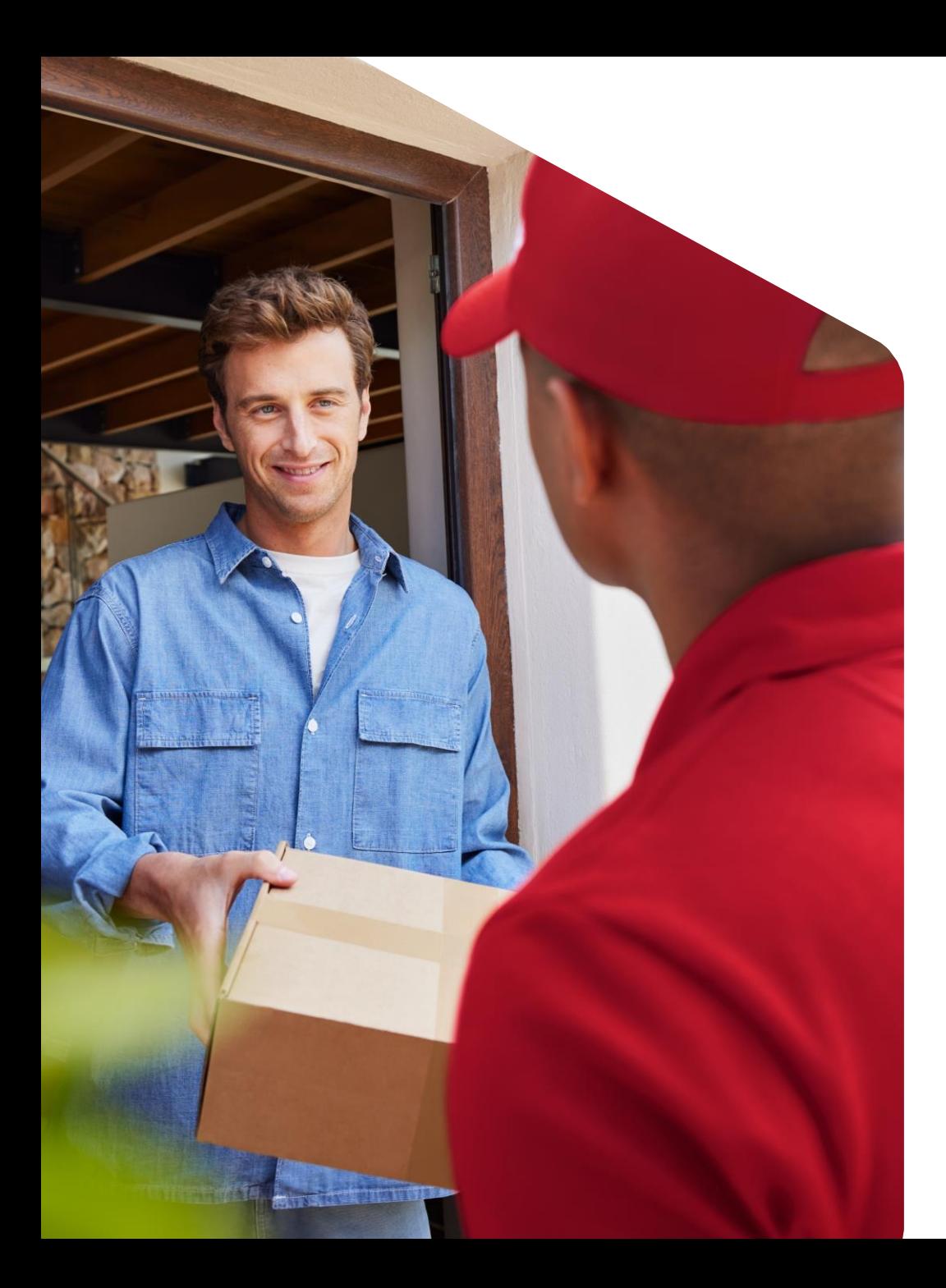

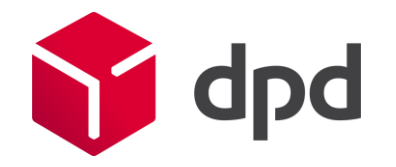

Juli 2023

# Meerdere pakketten voor Collection Request

Stappenplan DPD Shipper versie 2.3.27

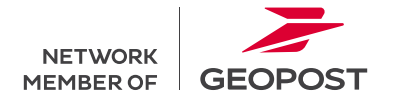

## Stappenplan meerdere pakketten

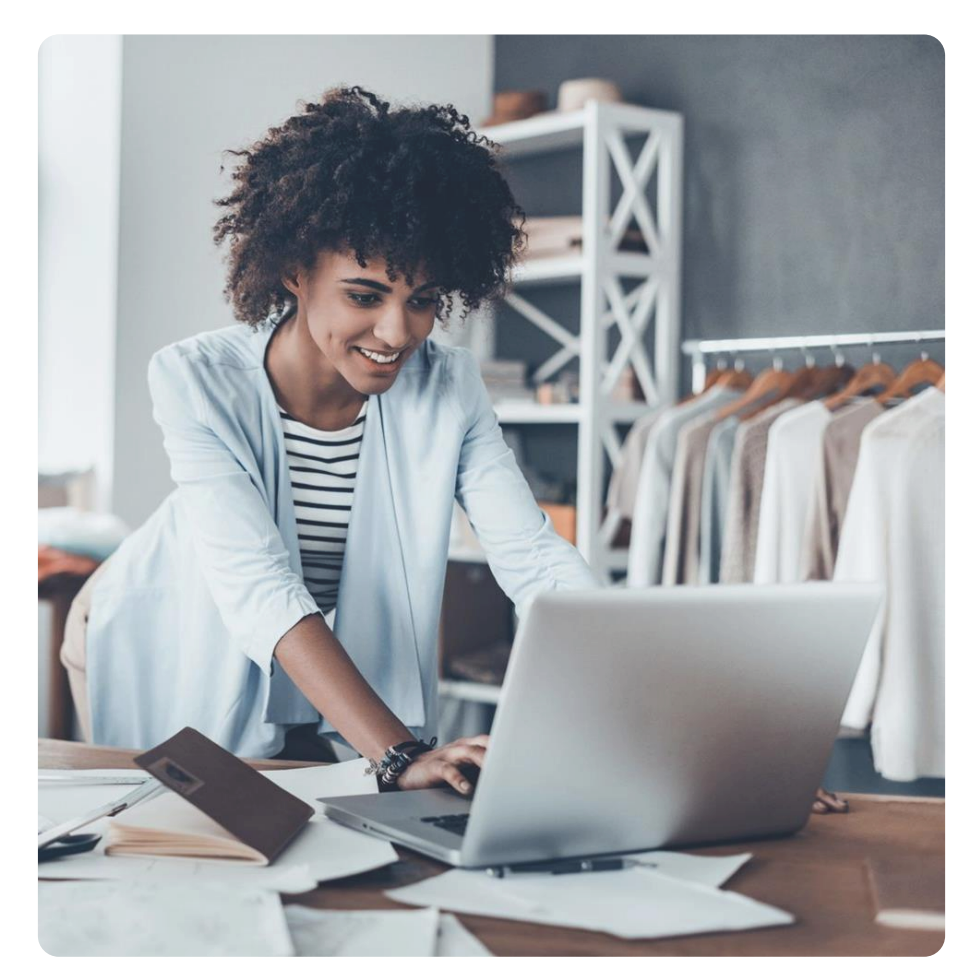

Het is tijdelijk niet mogelijk om meerdere pakketten in 1 Collection Request order aan te vragen. Wilt u toch meerdere pakketten toevoegen, volg dan onderstaand stappenplan:

- 1. Maak een Collection Request order aan in DPD Shipper.
- 2. Laat het aantal pakketten in de order op 1 staan.
- 3. Kies voor 'Opslaan'.
- 4. Ga naar Verzendorders.
- 5. Kies voor de weergave 'Lijst met verzendorders'.
- 6. Selecteer de zojuist aangemaakte Collection Request order
- 7. Kies 'Verzendorder dupliceren'.
- 8. Kies voor 'Opslaan'.
- 9. Herhaal stap 4 t/m 8 voor ieder extra pakket.

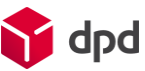

### Collection Request meerdere pakketten

Stap 1 t/m 3

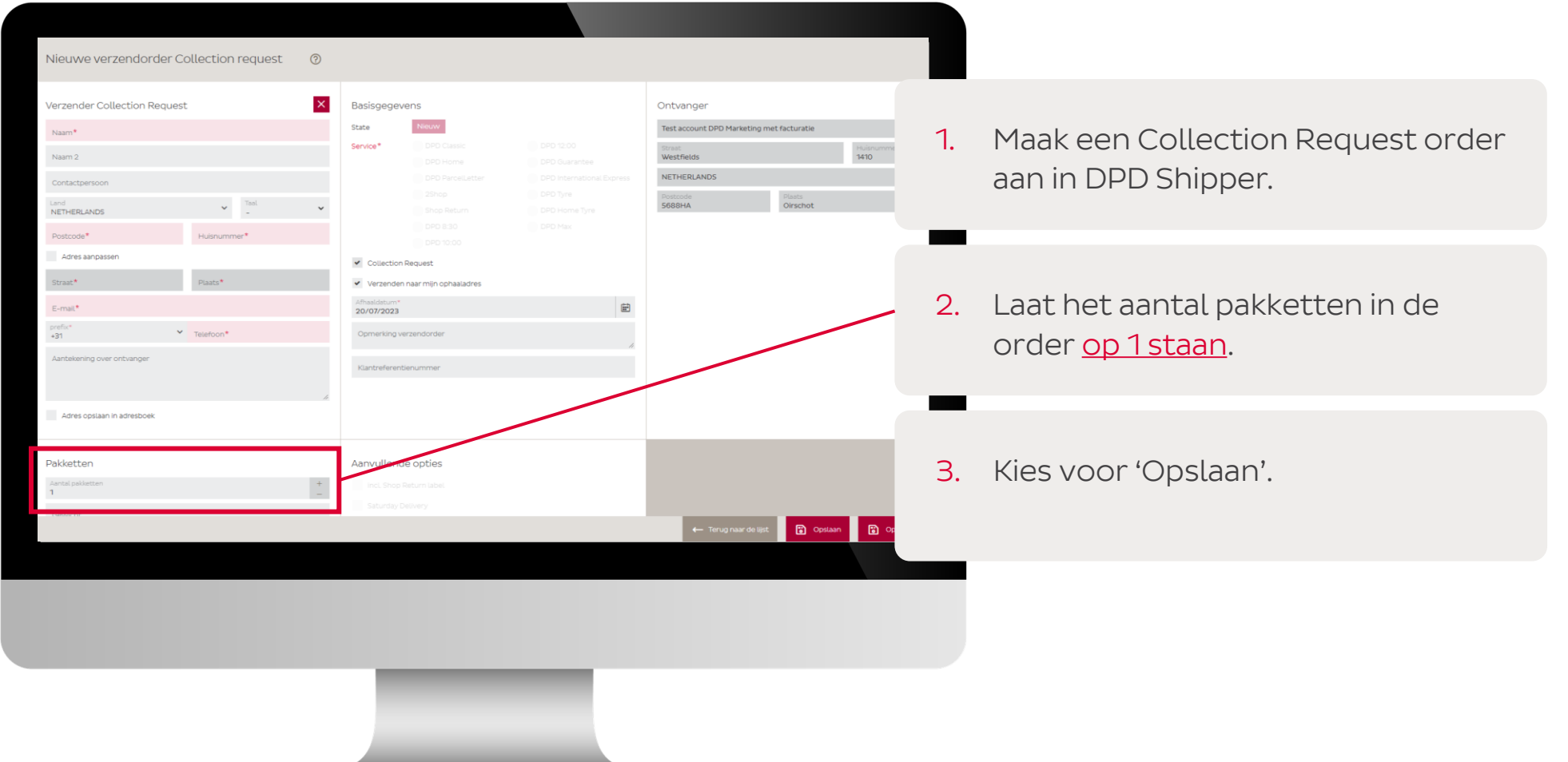

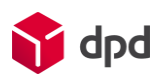

#### Collection Request meerdere pakketten

Stap 4 t/m 7

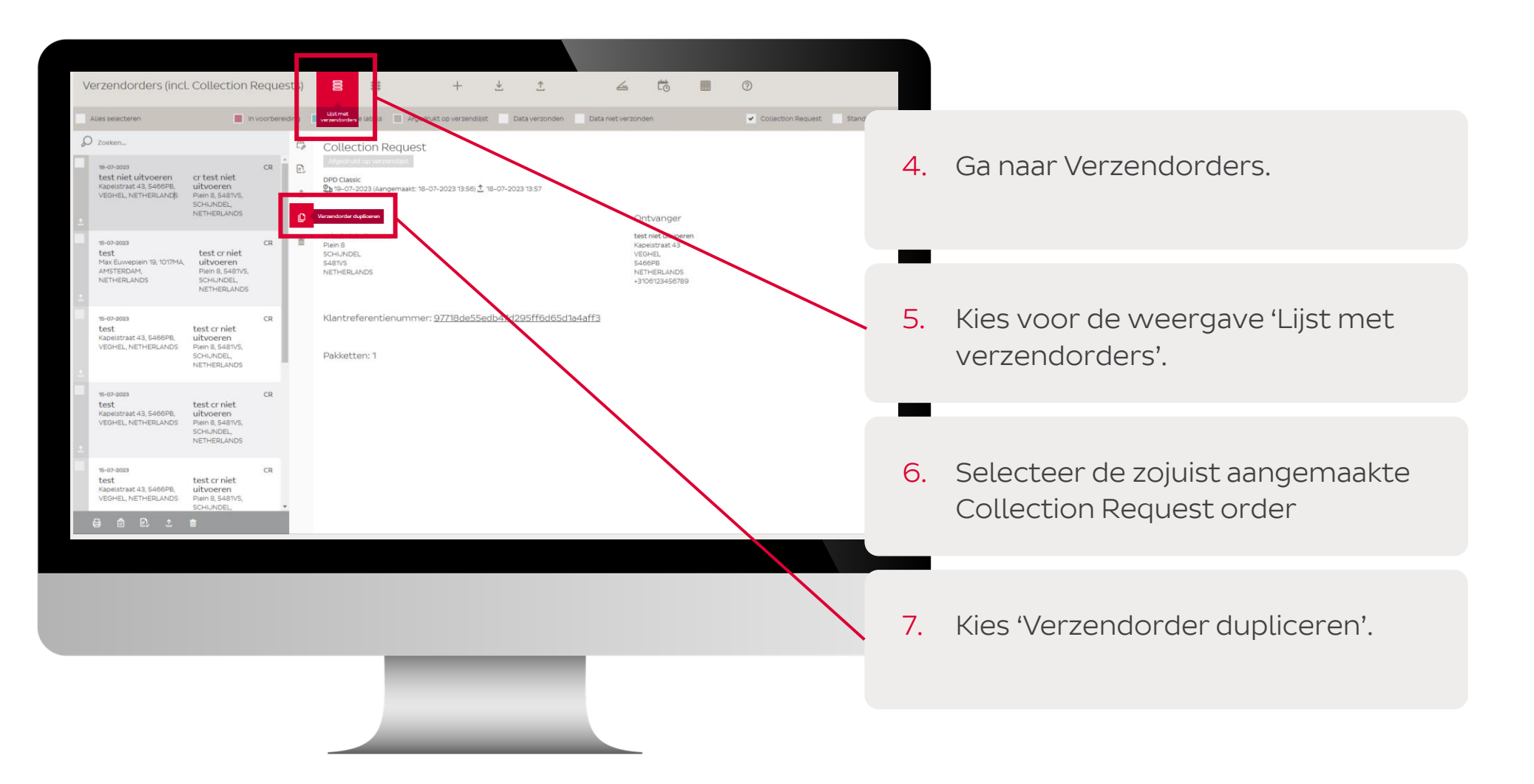

#### Collection Request meerdere pakketten

Stap 8 en 9

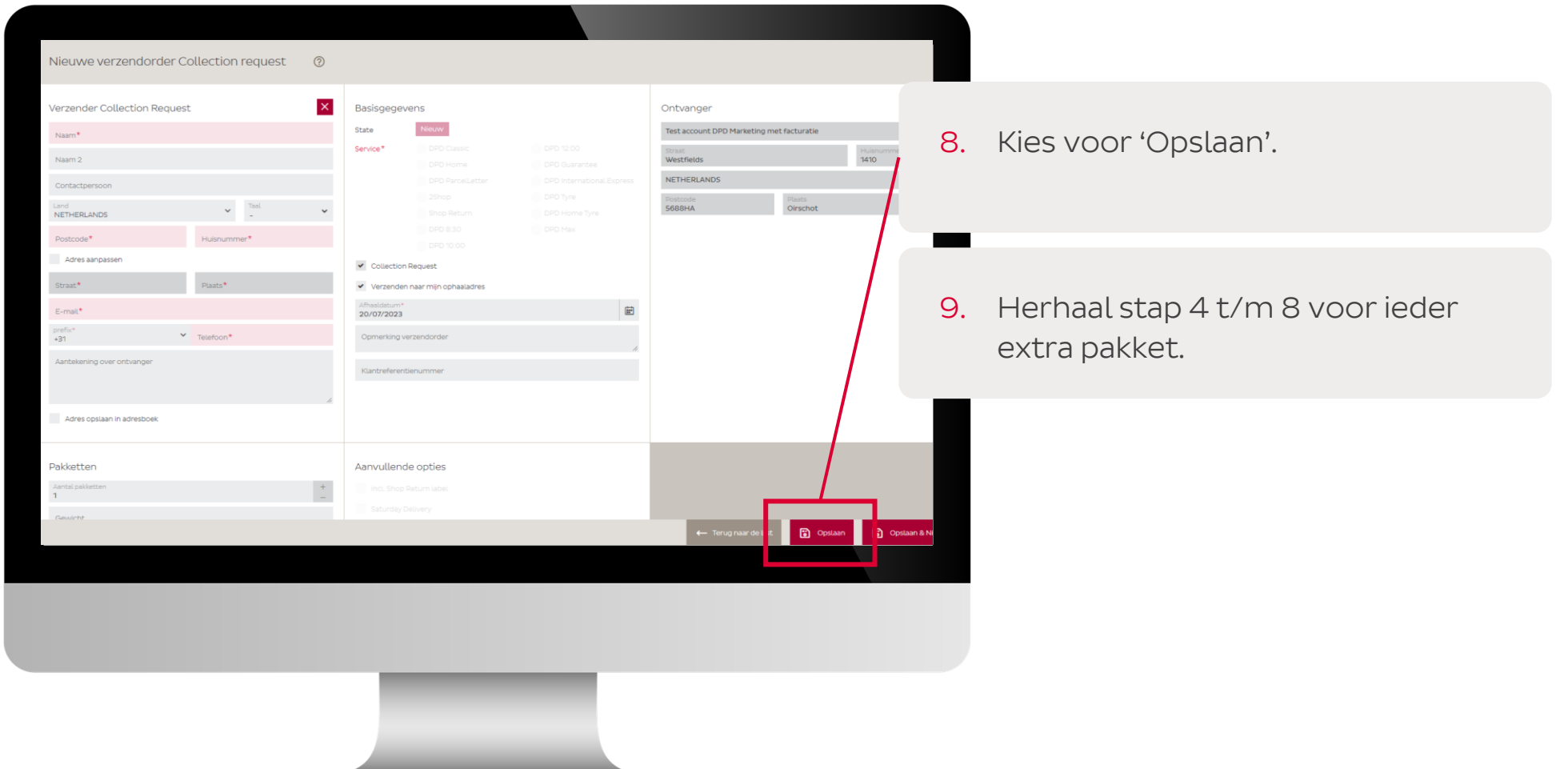

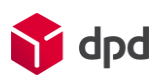

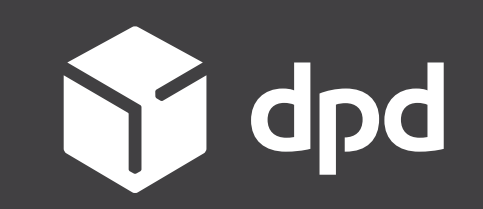

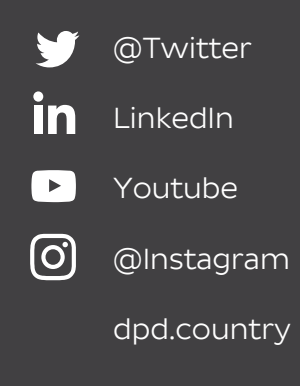